# GV-R9000 PRO Radeon 9000 PRO 그래픽 가속기

# 사용 설명서

REV. 101

# 사용 설명서

#### 저작권

한국어

Copyright by GIGA-BYTE TECHNOLOGY CO., LTD. ("GBT") 서면 으로 명시된 GBT의 허가가 없으면 이 설명서의 일부 또는 전체를 어떠한 형태 로도 전재하거나 전송할 수 없습니다.

#### 상표

다른 회사 상표와 이름은 각 소유권자의 자산입니다.

#### 주의

빠른 기술 변화에 따라 이 문서가 발행되기 전에 일부 사양이 변경될 수 있습니 다.

저자에게는 이 설명서에서 발견될 수 있는 오류나 누락에 대한 책임이 없으며 여 기에 포함된 내용을 업데이트할 책임도 없습니다.

VGA 카드에 붙어 있는 라벨을 제거하지 마십시오. 라벨을 제거하면 이 VGA 카 드에 대한 보증을 받지 못할 수도 있습니다.

2002년 9월 3일 대만, 타이페이

# <u>목 차</u>

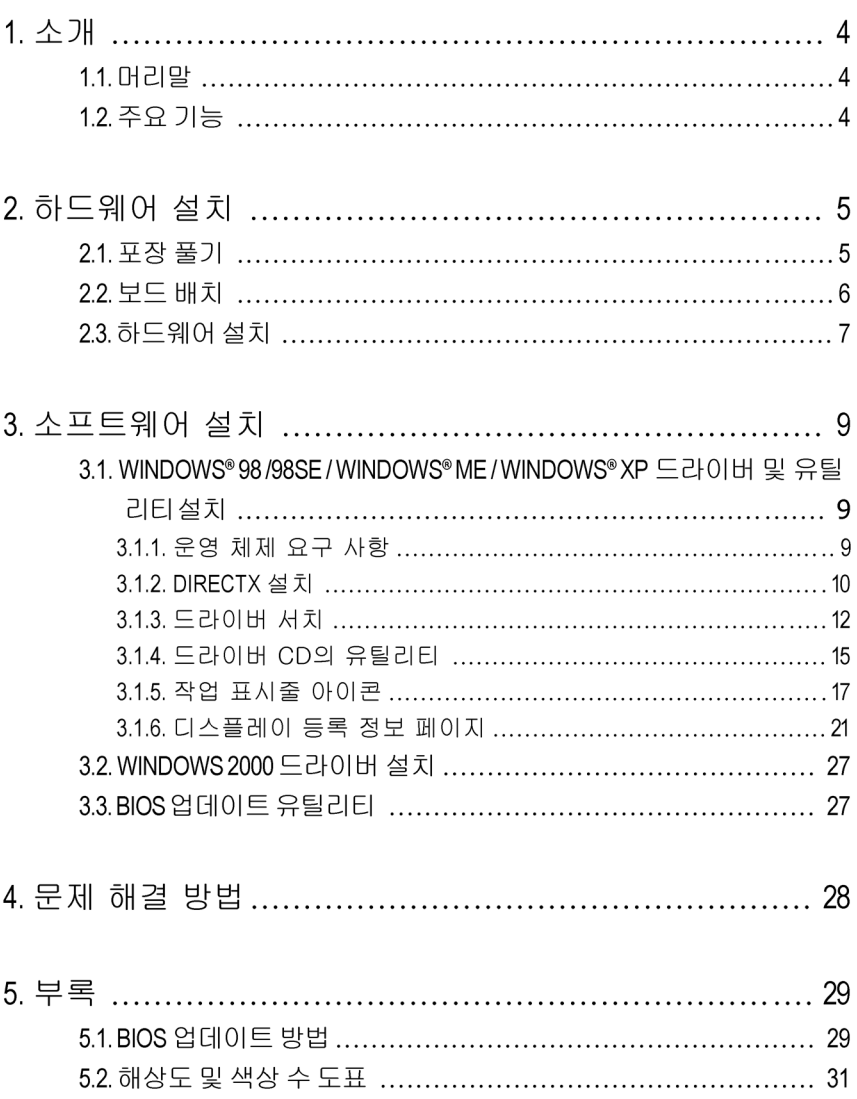

**1.** 소개

#### **1.1.** 머리말

한국어

MAYA GV-R9000 PRO는 주요 그래픽 시장에 저렴한 가격으로 최고의 성능을 제공합니다. MAYA GV-R9000 PRO은 최적화된 4개의 병렬 렌더링 파 이프라인을 사용하여 2개의 파이프라인을 사용하는 중급 표준 아키텍처에 비해 두 배 빠른 픽셀 채우기 속도를 구현했기 때문에 성능과 게임 응답 시간이 크게 향상되었습니다..

#### **1.2.** 주요 기능

- ATi Radeon 9000 PRO GPU 및 64MB DDR SDRAM
- 275MHz 엔진 및 메모리 클럭 속도
- DirectX® 8.1을 완벽하게 지원하는 SMARTSHADER™기술
- ATISMOOTHVISION™ 기술을 채택하여 뚜렷해진 3D 그래픽
- HYDRAVISION™을 사용한 듀얼 화면
- ATICATLYST™ 기능 가장 우수한 소프트웨어 제품
- DVI-I 및 TV 출력 지원
- 조정 유틸리티를 위한 Gigabyte V-Tuner 지원

# **2.** 하드웨어 설치

#### **2.1.** 포장 풀기

GV-R9000 PRO 패키지는 다음과 같이 구성되어 있습니다.

- z GV-R9000 PRO 그래픽 가속기
- z 이 사용 설명서
- z GV-R9000 PRO 드라이버 CD 1개
- Power DVD XP CD 1 개
- 게임 CD 2개
- 단일 케이블 지원 S-video 및 AV 출력 : DVI-I와 D-Sub 연결 커넥터

# 경고**!**

확장 카드에는 민감한 직접 회로(IC) 칩이 포함되어 있습니다. 정전기에 의해 칩이 손상되지 않도록 보호하려면 컴퓨터를 사용할 때마다 다음 몇 가지 주 의 사항을 지켜야 합니다.

- 1. 컴퓨터 전원을 끄고 전원 플러그를 빼십시오.
- 2. 컴퓨터 부품을 다루기 전에 손목에 접지된 줄을 착용하십시오. 적합한 줄이 없으면 양손을 안전하게 접지된 물체에 대거나 전원 공급 장치 케이스와 같은 금속 물체에 대십시오.
- 3. 시스템에서 부품을 분리하면 항상 접지된 정전기 방지 패드나 부품이 들어 있던 주머니에 넣으십시오.

카드에는 정전기에 의해 쉽게 손상될 수 있는 민감한 전기 부품이 포함되어 있기 때문에 카드를 설치할 때까지 원래 포장된 주머니에 보관해야 합니다. 포장을 풀고 설치할 때는 접지된 정전기 방지 매트에서 작업을 해야 합니다. 작업자는 정전기 방지 매트와 동일한 위치에 접지된 정전기 방지용 손목 밴 드를 착용해야 합니다.

카드 포장에 외적인 손상이 없는지 확인하십시오. 운송과 취급 중에 카드가 손상되었을 수도 있습니다. 설치 작업을 진행하기 전에 운송 및 취급으로 인 한 손상이 없는지 반드시 확인하십시오.

0카드가 손상되었으면 시스템에 전원을 연결하지 마십시오**.** 0그래픽 카드가 제대로 작동하게 하려면 **Gigabyte BIOS** 정품만 사용 하십시오**.** 정품이 아닌 **Gigabyte BIOS**를 사용하면 그래픽 카드에 문 제가 발생할 수 있습니다**.**

## **2.2.** 보드 배치

GV-R9000 PRO (64MB DDR)

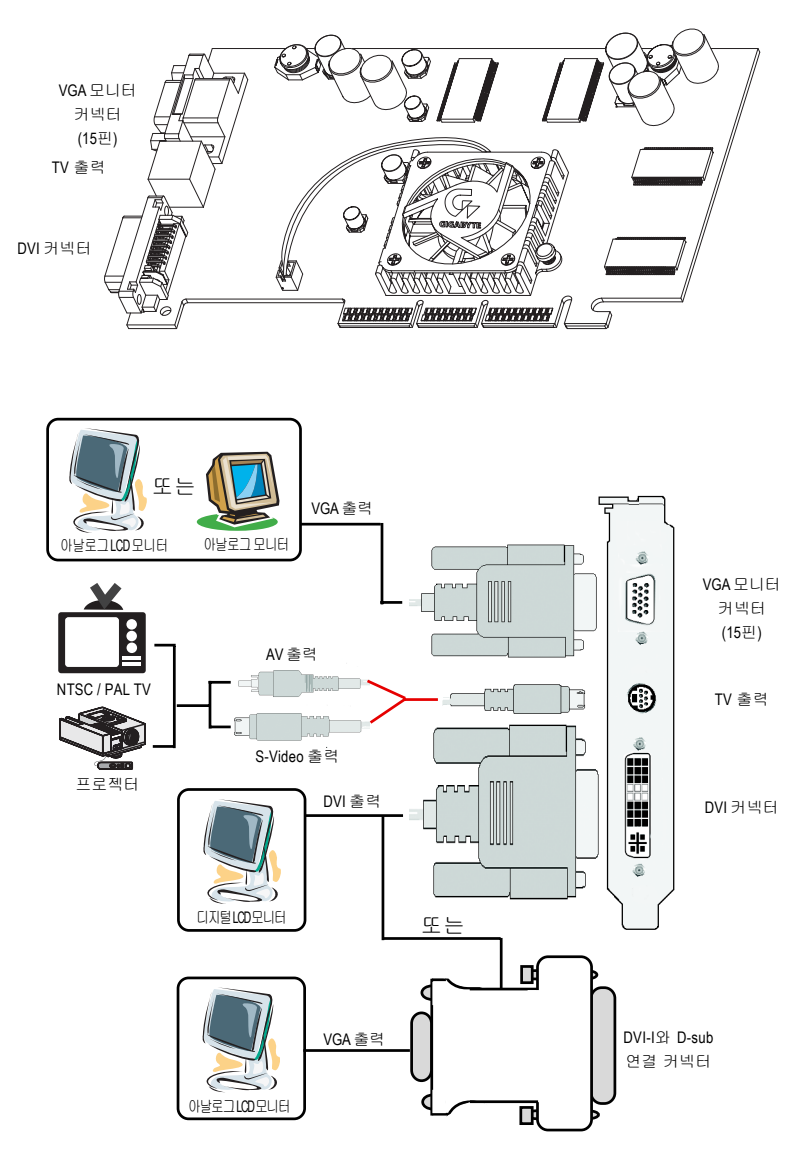

#### **2.3.** 하드웨어 설치

그래픽 카드 설치.

컴퓨터가 준비되었으면 그래픽 가속기 카드를 설치할 준비가 되었습니다.

#### 그래픽 가속기 카드 설치**:**

1. 컴퓨터와 모니터 전원을 끄고 컴퓨터 뒤쪽에서 모니터 케이블을 빼십시오.

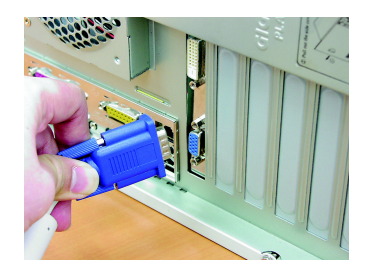

2. 컴퓨터 덮개를 여십시오. 필요하면 컴 퓨터 설명서를 참조하여 덮개를 여십 시오.

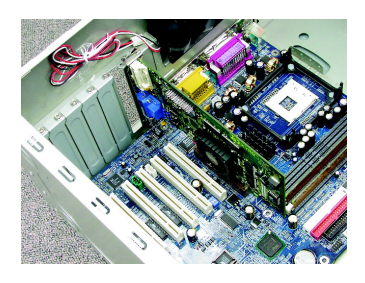

3. 컴퓨터에서 기존의 그래픽 카드를 빼 십시오. 그래픽 기능이 내장된 보드를 사용하 는 경우에는 마더보드에서 기능을 비 활성화해야 할 수도 있습니다. 자세한 내용은 컴퓨터 설명서를 참조하십시오.

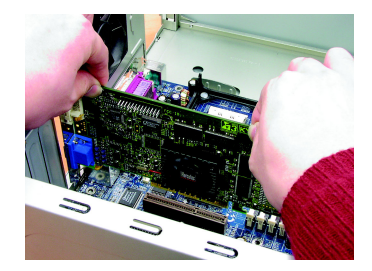

- 한국어
- 4. AGP 슬롯을 찾으십시오. 필요하면 이 슬롯에서 금속 덮개를 제거한 다음 그 래픽 카드를 AGP 슬롯에 끼우고 카드 가 완전히 들어갈 때까지 세게 누르십 시오.

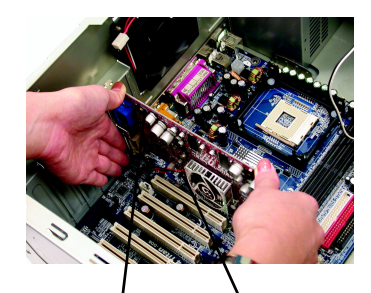

GV-R9000 PRO Graphics card AGP Slot

5. 나사를 다시 조여서 카드를 고정시키 고 컴퓨터 덮개를 다시 닫으십시오.

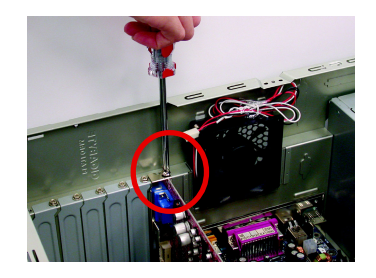

6. 카드에 모니터 케이블을 연결한 다음 컴퓨터와 모니터를 켜십시오. 그래픽 카드에 DVI 커넥터가 포함되어 있으면 아래와 같은 해당 커넥터에 평면 모니 터를 연결할 수 있습니다.

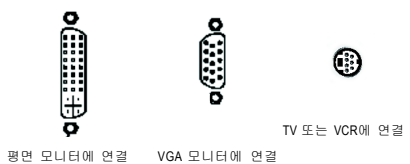

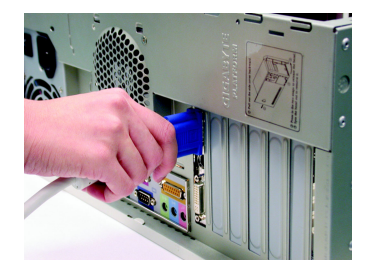

이제 그래픽 카드 드라이버를 설치할 차례입니다. 자세한 설명을 보려면 아래 목 록에서 사용하는 운영 체제를 선택하십시오.

# **3.** 소프트웨어 설치

#### 이 설명서에서는 **CD-ROM** 드라이브가 **D:**드라이브라고 가정합니다.

## **3.1. WINDOWS® 98 /98SE / WINDOWS® ME / WINDOWS® XP** 드라이버 및 유틸리티 설치

Win® 98/98SE /WINDOWS® 2000 / Win® ME / Win® XP 드라이버 설치는 아주 간단합니 다. 드라이버 CD를 CD-ROM 드라이브에 넣으면 자동 실행 창이 열립니다. 자동 실행 창이 나타나지 않으면 "D:\setup.exe"를 실행하십시오. 그런 다음에 화면에 나오는 설명에 따라 GV-R9000 PRO 드라이버를 설치하십시오. 3.1.3 "설치 단계" 단락의 설명에 따라 GV-R9000 PRO 그래픽 가속기용 드라이버를 설치하십시오.

#### **3.1.1.** 운영 체제 요구 사항

- OS가 Microsoft Windows이면 시스템에서 GV-R9000 PRO 드라이버를 로드할 때 시스템(Windows 98/98SE, Windows2000 또는 Windows ME)에 DirectX8.1 이 상 버전이 설치되어 있어야 합니다.
- SIS, ALI 또는 VIA 칩셋으로 구성된 마더보드에 GV-R9000 PRO 드라이버를 설 치하는 경우에는 해당 마더보드에 맞는 드라이버 프로그램을 설치하십시 오. 아니면 가까운 마더보드 공급업체에 마더보드 드라이버에 대하여 문의 하십시오.

#### **3.1.2. DIRECTX** 설치

3D 성능을 높이기 위해 Windows® 98/ 98SE/ Windows® 2000/ ME의 3D 하드웨어 가 속 기능을 사용하려면 Microsoft DirectX 8.1을 설치하십시오.

0 참고: Windows® 98/ 98SE/ Windows® 2000 또는 Windows® ME에서 소프트웨어 MPEG 지원을 구현하려면 먼저 DirectX8.1이상 버전을 설치해야 합니다. 사 용하는 OS가 Windows® XP이면 이 단락을 생략하십시오.

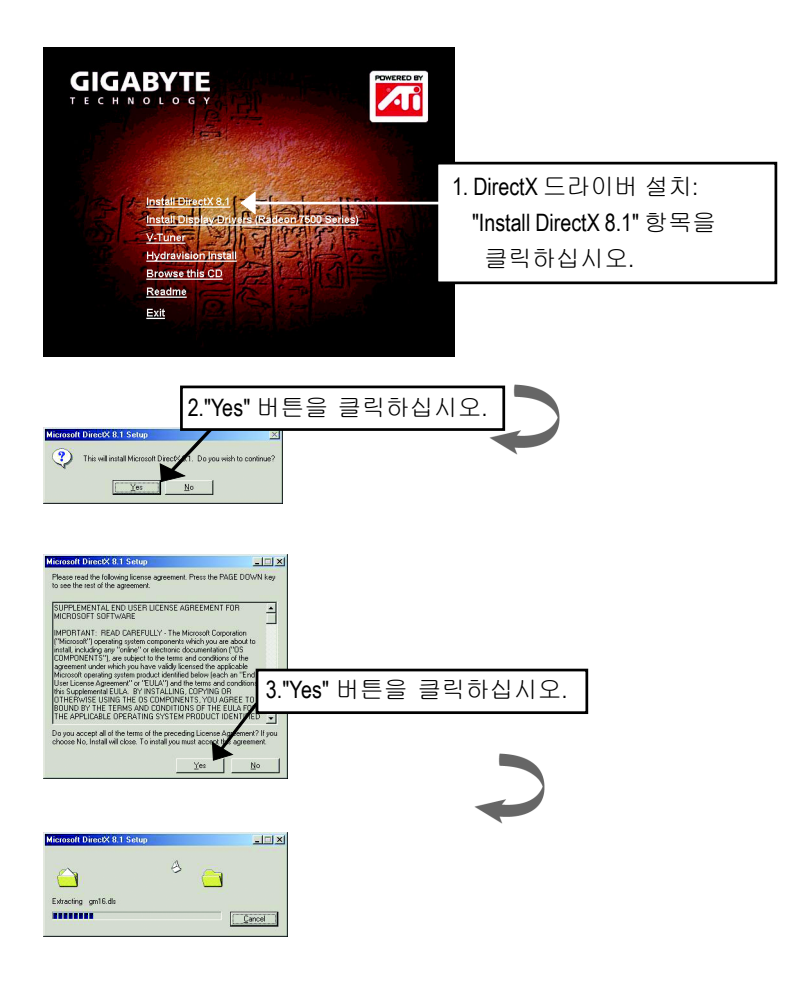

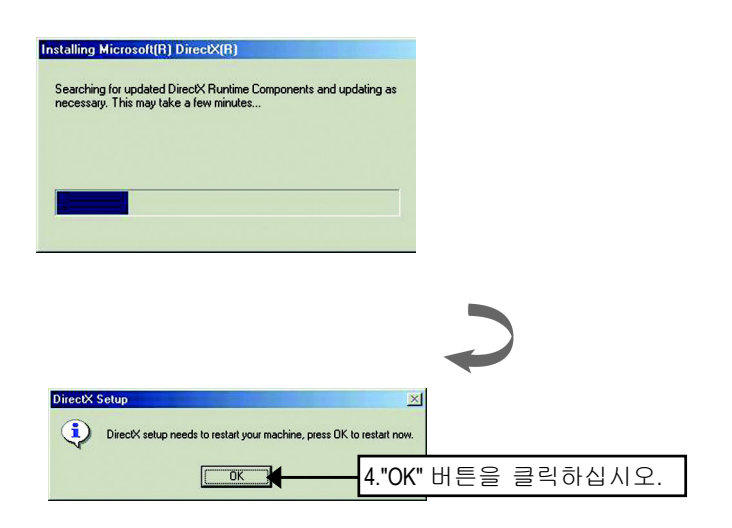

그러면 DirectX 8.1 설치가 완료됩니다.

#### **3.1.3.** 드라이버 설치

한국어

다음은 단계별 설치 절차입니다.

#### 단계 1: 새 하드웨어 발견

컴퓨터에 처음으로 GV-R9000 PRO를 끼우면 Windows가 자동으로 시스템 에 새로 설치된 하드웨어를 인식하여 "New Hardware Found"이라는 메시지 를 표시합니다. "Do not install a driver"을 선택하고 확인을 누르십시오.

단계 2: 장치 드라이버 업데이트 마법사: 표준 **PCI** 그래픽 어댑터**(VGA)**

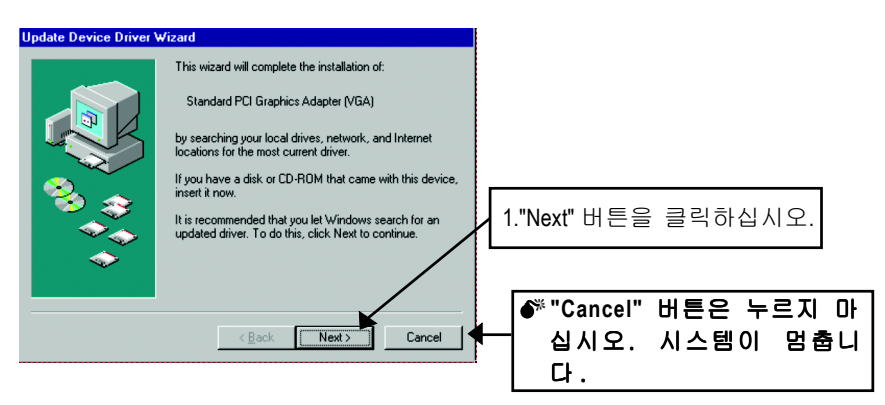

#### 단계 3: 장치 드라이버 업데이트 마법사: 마침

이제 VGA 드라이버 설치를 완료하기 위해 Windows CD를 넣으라는 메시 지가 나옵니다.

CD가 없을 경우에는 C:\Windows\System 디렉토리를 선택해도 됩니다.

#### 단계 4: 시스템 설정 변경

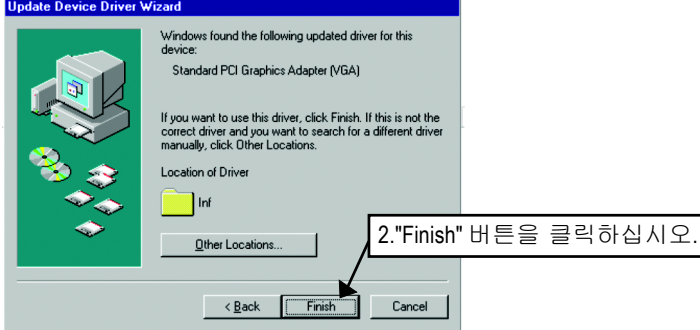

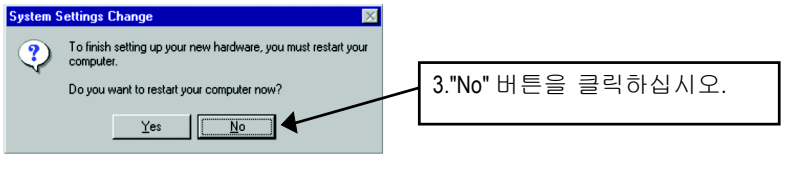

시스템이 로딩을 끝내면 GV-R9000 PRO 드라이버 CD 디스크를 CD-ROM 드라이브에 넣으십시오. 그러면 자동 실행 창이 열립니다. 창이 열리지 않 으면 "D:\setup.exe"를 실행하십시오.

### 단계 5: 드라이버 설치

#### **(Windows XP**에서는 아래 그림이 표시됩니다.**)**

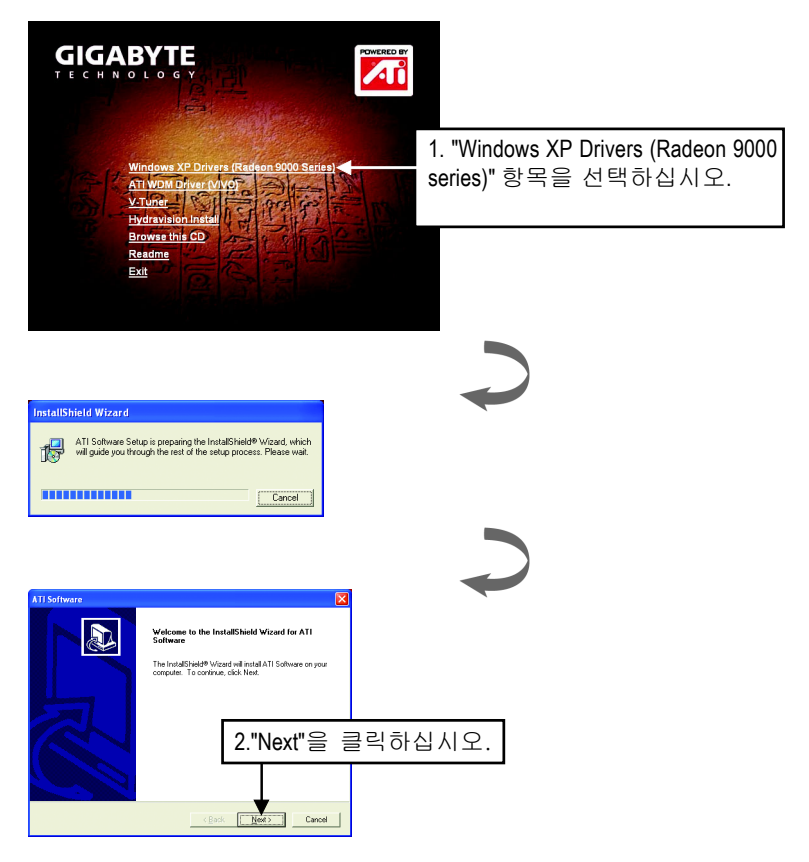

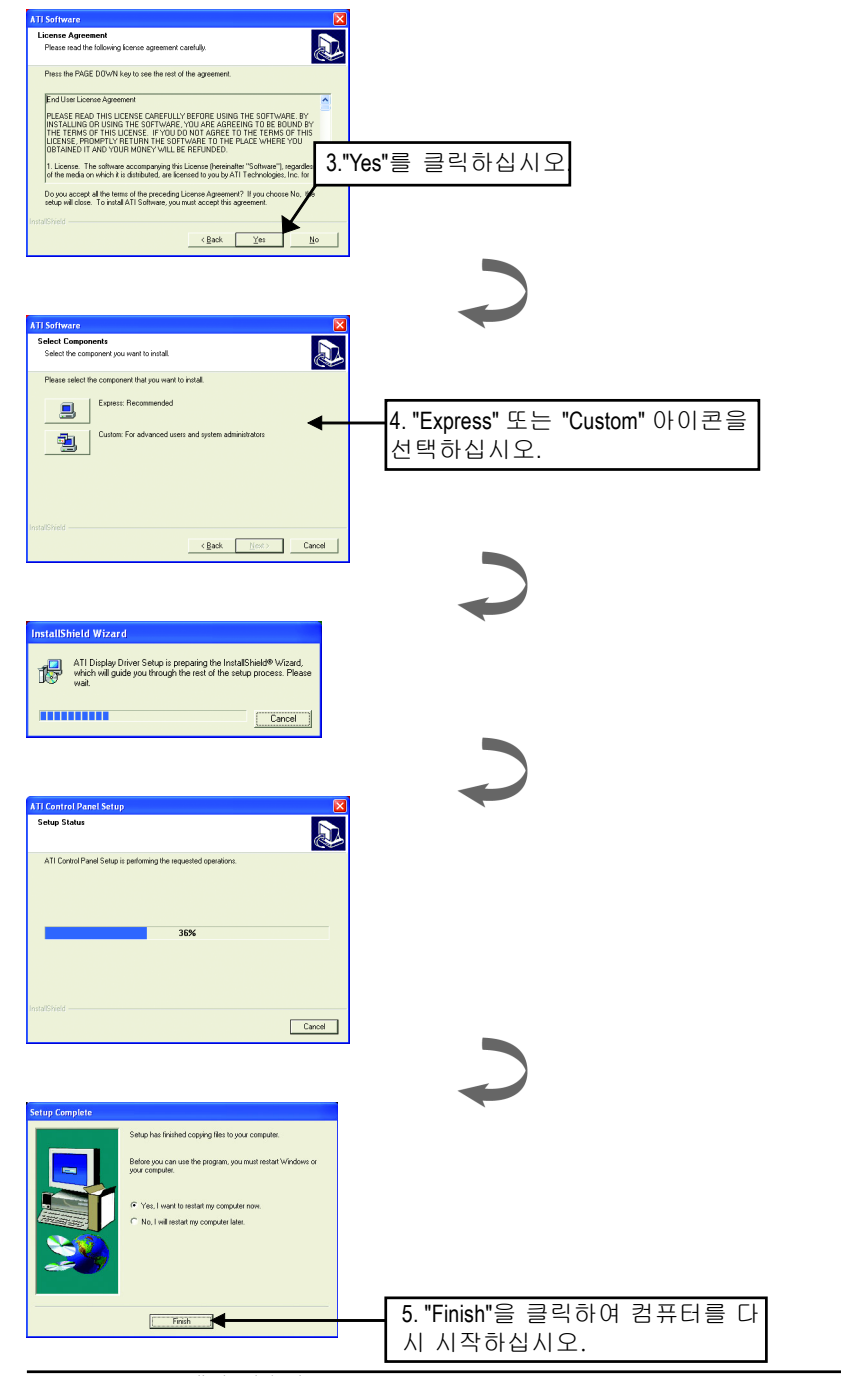

### **3.1.4.** 드라이버 CD의 유틸리티

유틸리티에는 화면 표시 드라이버와 V-Tuner 유틸리티가 포함되어 있습니다. 다 음 절차에 따라 설치하십시오.

●ATI WDM 드라이버 설치:

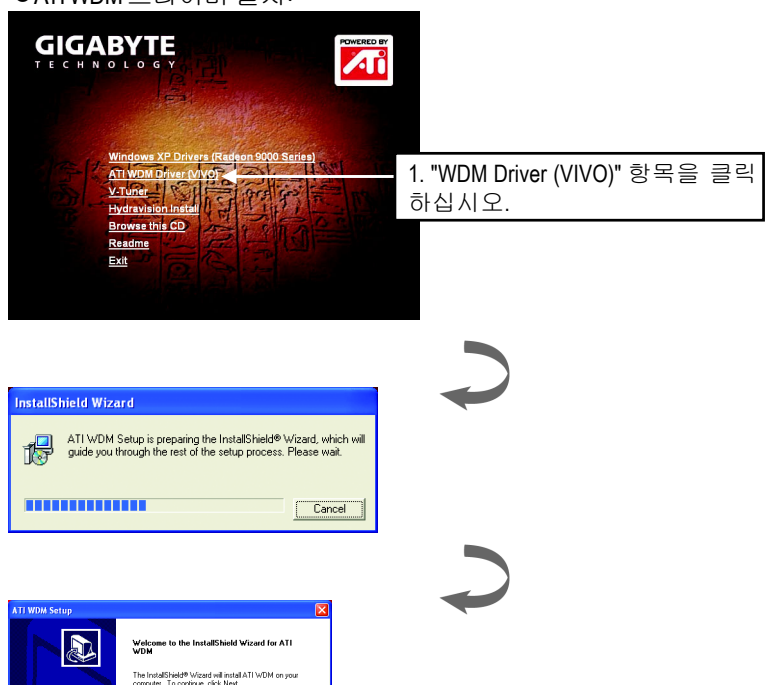

The InstallShield® Wizard will install ATI WDM on your<br>computer. To continue, click Next. 2."Next"을 클릭하십시오.  $\sqrt{\frac{1}{2}}$ Cancel | **ATT WALL SALE** A lestallSkield Wizard Complete The InstallShield Wizard has successfully installed ATI WDM.<br>Before you can use the program, you must restart your<br>computer, ( Yes, I want to restart my computer now.) C No, I will restart my computer later. .<br>Remove any disks from their drives, and then click Finish to<br>complete setup. 3. "Finish"을 클릭하여 컴퓨터를 다 Finish 시 시작하십시오.

#### ● V-Tuner 설치:

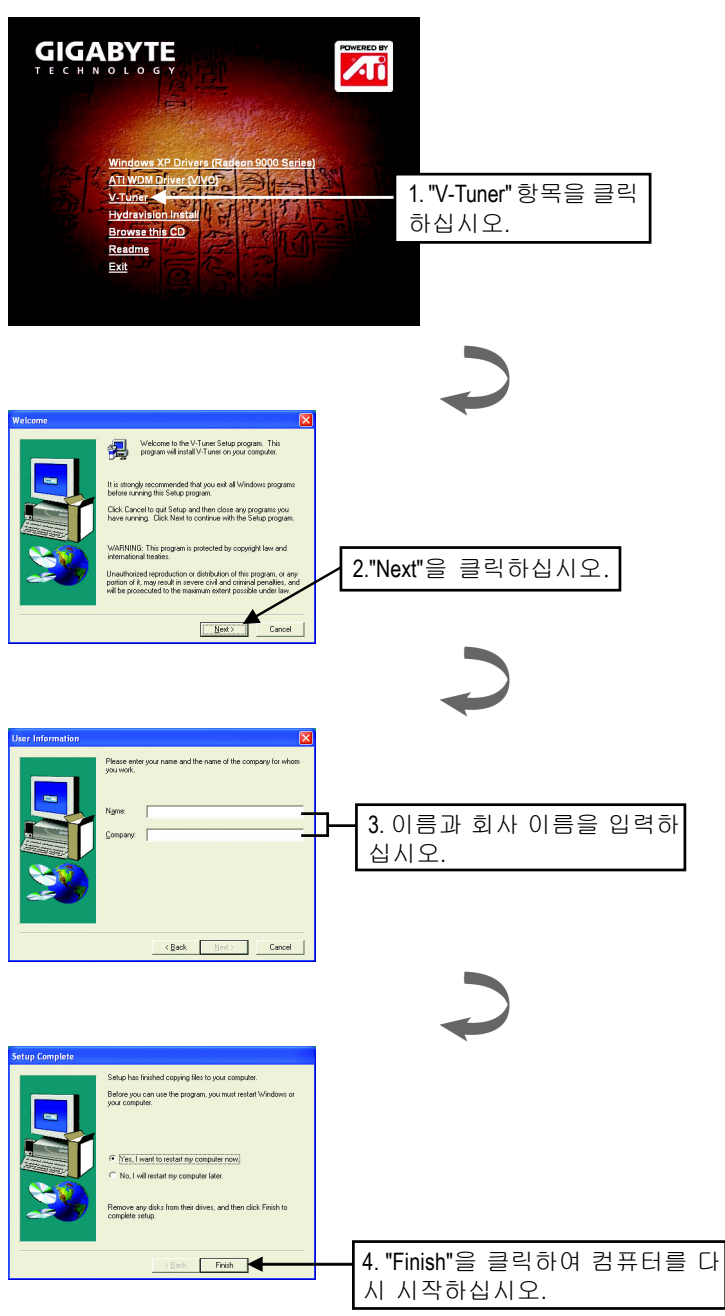

#### **3.1.5.** 작업 표시줄 아이콘

디스플레이 드라이버를 설치하고 나면 작업 표시줄의 상태 영역에 GBT 아이콘 이 표시됩니다. 이 아이콘을 마우스 오른쪽 버튼으로 클릭하면 GBT 제어판이 열리고 그래픽 카드의 고급 기능과 기타 기능에 대한 바로가기가 표시된 메뉴가 나타납니다.

"디스플레이 등록 정보" 항목을 클릭한 다음 "설정"을 클릭할 수 있습니다. 설정 을 클릭한 후에 "Advanced"을 클릭하십시오. 디스플레이 설정을 변경하려면 해당 탭을 클릭하십시오.

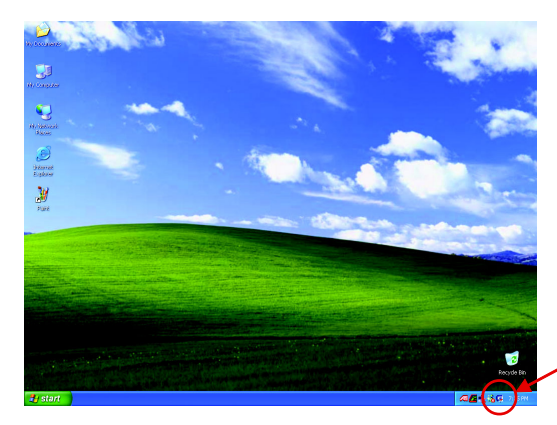

마우스 오른쪽 버튼으 로 클릭하십시오.

한국어

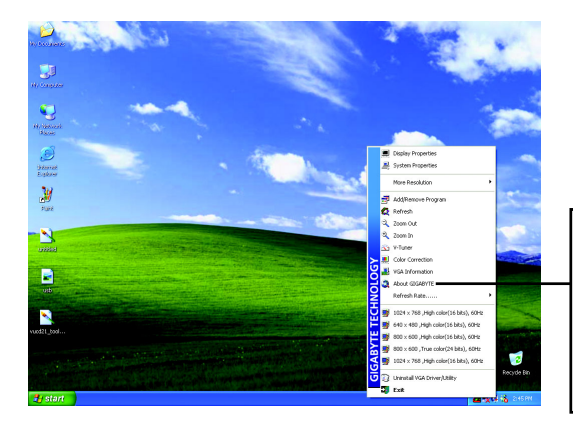

GBT 웹 사이트에 연결하여 그래픽 카드 및 최신 드라 이버에 대한 최신 정보와 기 타 정보를 확인할 수 있습 니다.

한국어

**V-Tuner**를 사용하면 그래픽 엔진과 비디오 메모리의 작동 주파수를 조정할 수 있 습니다(코어 클럭 및 메모리 클럭).

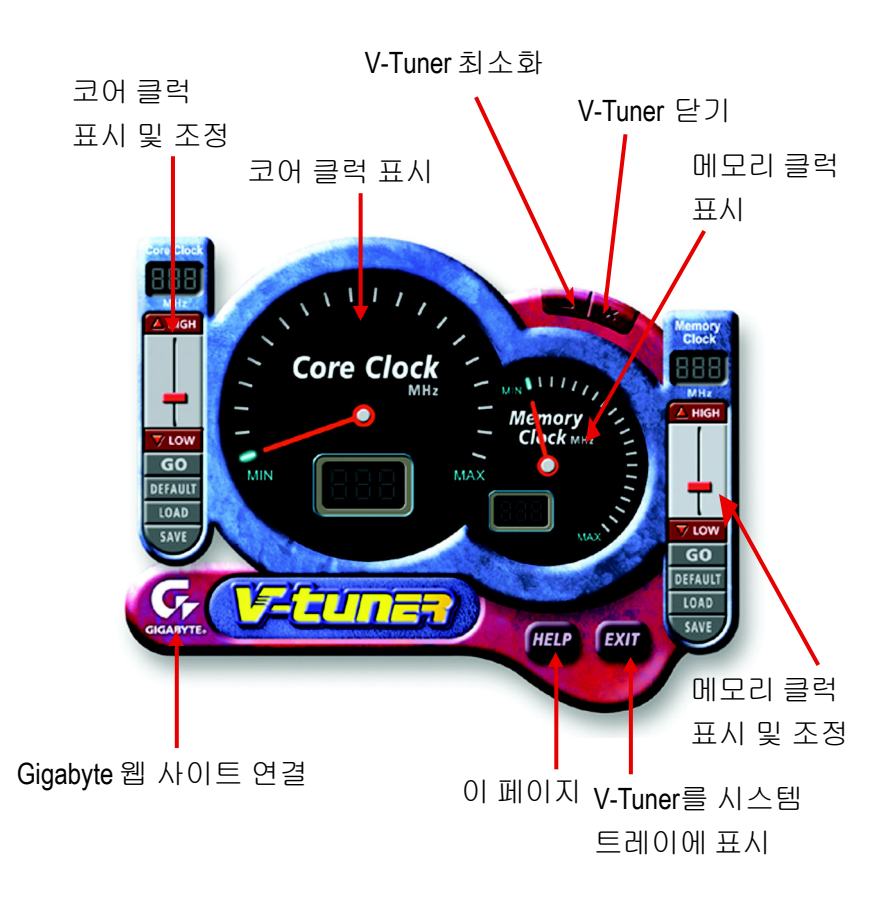

#### **VGA Information (VGA** 정보)

**VGA Info** 에는 카드에 대한 관련 정보 목록이 표시됩니다.

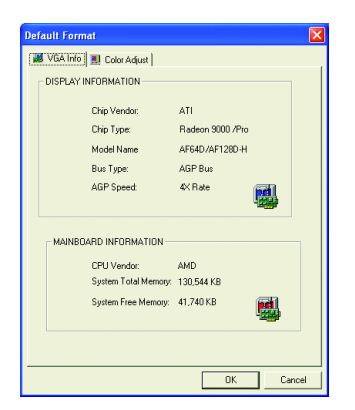

#### **Color Adjust** (색상 조정)

**Color Adjust**에서는 각 RGB 색상에 대한 밝기, 대비 및 감마 값과 같은 색상 조 정을 할 수 있습니다.

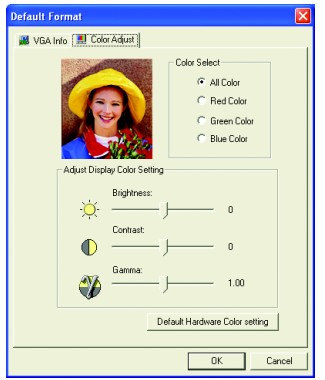

#### **HYDRAVISION™**

디스플레이 드라이버를 설치하고 나면 작업 표시줄의 상태 영역에 ATI 아이콘  $\omega$ 이 표시됩니다. 이 아이콘을 클릭하면 ATI 제어판이 열립니다.

Windows®가 시작될 때마다 HYDRAVISION™및 바탕화면 관리자가 실행됩니다. HYDRAVISION™을 설치하면 메뉴 옵션에 ATI 아이콘이 추가됩니다.

응용프로그램의 기능 및 도움말에 액세스하거나 HYDRAVISION™바탕화면 관리 자를 언로드하려면 ATI 아이콘을 클릭하십시오.

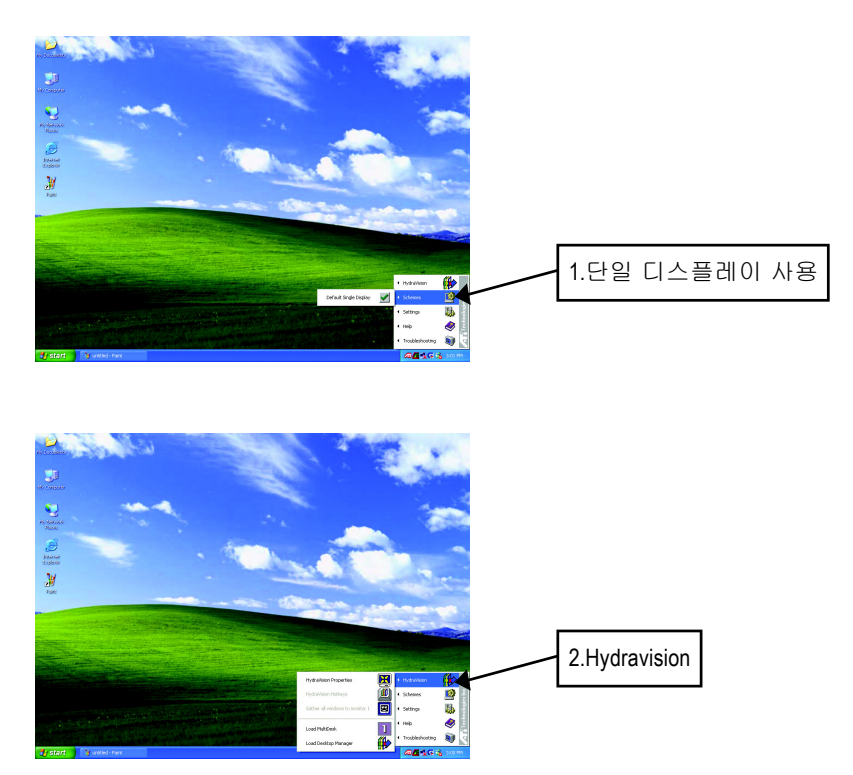

HYDRAVISION™은 주로 여러 모니터 설정을 위해 설계된 소프트웨어입니다.이 소프트웨어를 사용하면 여러 대의 모니터를 설치하여 RADEON 9000 PRO 그래픽 카드의 기능을 최대로 살릴 수 있습니다. RADEON 9000 PRO에 한 대의 디스플레 이 출력만 사용할 경우에도 HYDRAVISION™의 많은 기능을 활용할 수 있습니다. HYDRAVISION™을 설치하면 바탕화면 관리자가 활성화되고 HYDRAVISION™디스 플레이 관리 소프트웨어에 대한 Windows®프로그램 그룹이 만들어집니다.

#### **3.1.6.** 디스플레이 등록 정보 페이지

이 화면에는 디스플레이 어댑터, 색상, 디스플레이 영역의 범위 및 새로 고침 속 도에 대한 정보가 표시됩니다.

#### **Settings**(Windows (Windows 해상도 및 색상 수)

설정 등록 정보 페이지에서는 Direct 3D 설정을 조정할 수 있습니다.

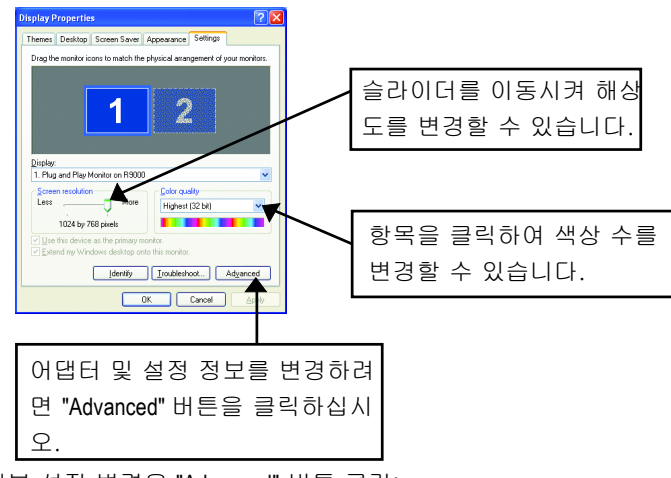

세부 설정 변경은 "Advanced" 버튼 클릭:

#### **Options** 옵션 등록

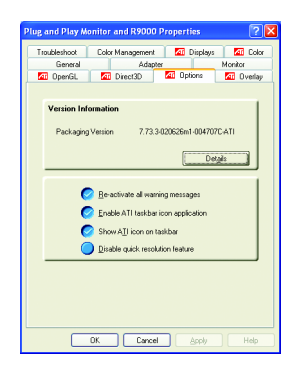

- **Version Information** 에는 Catalyst 버전 번호, 2D 버전 번호 및 드라이버 빌드 정보가 표시됩 니다.
- Details 버튼을 클릭하면 카드의 하드웨어 정 보와 드라이버 정보가 표시된 상세정보 탭이 열립니다.
- **Re-activate all warning messages**을 선택하면 비 활성화된 그래픽 경고 메시지가 재작동됩니다.
- **Enable ATI taskbar icon application** 에서는 ATI 작 업 표시줄 아이콘을 활성화/비활성화할 수 있 습니다. 그러나 ATI 단축키를 사용하려면 이 기능을 활성화해야 합니다.
- **Show ATI icon on taskbar** 기능은 작업 표시줄에 ATI 아이콘을 추가하거나 제거 합니다.
- **Disable quick resolution feature**은 작업 표시줄에서 왼쪽 마우스 버튼으로 ATI 아 이콘을 클릭하는 방법으로 액세스해야 합니다.

#### **OpenGL** 등록 정보**:**

OpenGL 등록 정보 페이지에서는 OpenGL 설정의 모든 기능을 제어할 수 있습니 다.

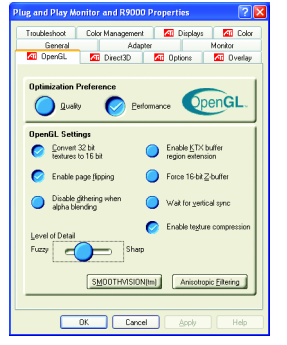

- **Optimization Preference** (최적화 기본 설정)
	- z **Quality** 설정에서는 OpenGL의 품질을 최적화 할 수 있습니다.
	- z **Performance** 설정에서는 OpenGL의 성능을 최 적화할 수 있습니다.
- **OpenGL Settings** (**OpenGL** 설정)
	- **Convert 32 bit textures to 16 bit** 옵션을 사용하면 텍스처를 많이 사용하는 게임을 위하여 비디 오 성능을 높일 수 있습니다. 그러나 이미지 의 품질은 떨어집니다.
- z **Enable KTXX buffer region extension** 옵션을 선택하면 화면에서 이동된 부 분을 빠르게 업데이트할 수 있습니다.
- **Enable page flipping** 옵션을 선택하면 페이지 뒤집기 하드웨어 가속 기능 을 통해 전체 화면 버퍼를 스왑할 수 있습니다.
- **Force 16-bit Z-buffering** 옵션을 선택하면 Z 버퍼의 다른 모든 형식을 비활 성화하고 16비트 Z 버퍼링을 사용합니다.
- z **Disable dithering when alpha blending** 옵션을 선택하면 디더링과 알파 혼 합이 모두 활성화될 경우에 화면에 남는 잔상을 없앨 수 있습니다.
- Wait for vertical sync 옵션을 선택하면 전체 화면 게임에서 초당 프레임 수를 줄일 수 있습니다. 그러나 높은 프레임 수를 사용하는 경우에 비해 이미지 속도가 느려집니다.
- **Enable texture compression** 옵션을 선택하면 텍스처 압축을 활성화/비활 성화할 수 있습니다.
- **Level of Detail** 에서는 밉맵 레벨을 설정할 수 있습니다. 크고 미세한 밉맵 화면을 원할 경우에는 **Sharp** 으로 설정하십시오. 작고 미세하지 않은 밉맵 화면을 원할 경우에는 **Fuzzy**로 설정하십시오.
- SMOOTHVISION(tm) 버튼 SmoothVision(안티 알리아스)을 선택하면 3D 이미지 에서 울룩불룩한 부분을 제거하고 대상을 부드럽고 자연스럽게 만들어 이 미지 품질을 향상시킵니다. **Application Preference** 선택하면 응용프로그램의 성능은 약간 떨어지지만 이미지 품질이 향상됩니다.
- Anisotropic filtering **버튼**을 사용하면 이방성 텍스처 필터링 레벨을 설정할 수 있습니다. 이 기능을 선택하면 성능은 약간 떨어지지만 텍스처 품질이 크게 향상됩니다.

#### **Direct 3D** 디스플레이 등록 정보

Direct 3D 등록 정보 페이지에서는 Direct 3D 설정을 조정할 수 있습니다.

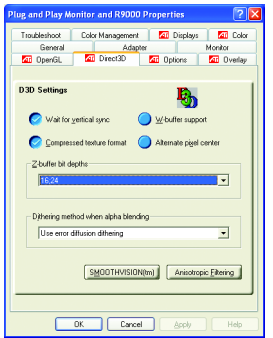

- **D3D Settings** (**D3D** 설정)
	- Wait for vertical sync를 선택하면 전체 화면 게임의 프레임 속도를 줄일 수 있습니다. 그러면 높은 프레임 수를 사용하는 경우에 비해 이미지 속 도가 느려집니다.
	- W-buffer support 기능을 사용하면 W 버퍼 지원을 활성화/비활성화할 수 있습니다. 이 기능을 지원하지 않는 게임을 실행할 때는 W 버퍼 지원을 비활성화하는 것이 좋습니다.
	- Compressed texture format 옵션을 사용하면 압축된 DirectX 텍스처 형식을 활성화할 수 있습니다. 일부 응용프로그램에서는 너무 많은 텍스처 형 식을 처리할 수 없습니다. 압축된 텍스처 형식 지원을 비활성화하면 비 디오 드라이버가 더 이상 이 기능을 지원하지 않습니다.
	- **Alternate pixel center** 옵션을 사용하면 일부 3D 게임에서 텍스처 주위에 수직선과 수평선이 표시되거나 텍스트가 잘못 표시되는 문제를 제거할 수 있습니다. 그러나 다른 게임에서는 문제를 일으킬 수 있으므로 이러 한 증상이 있는 경우에만 이 설정을 사용해야 합니다.
- **Z-buffer bit depths** 옵션에서는 Z 버퍼 비트 속도를 설정할 수 있습니다. 기본 적으로 최적의 성능을 위해 16:24(16 및 24)가 선택됩니다. 8비트 스텐슬 옵션을 선택하면 스텐슬에 8비트를 사용하고 Z 버퍼에 24비 트를 사용하도록 32비트 Z 버퍼를 추가할 수 있습니다.
- **Anti-aliasing** 응용프로그램에서 디더링과 알파 혼합을 모두 사용할 경우에는 화면에 잔상이 생길 수 있습니다. 이 옵션에서는 응용프로그램이 두 기능을 동시에 처리하는 방법을 선택할 수 있습니다.

#### **Color** 등록 정보

한국어

**Color 등록 정보**는 색상 설정을 조정하는 데 사용됩니다. 또한 비디오 오버 레이의 비디오 재생을 위한 감마 값도 제어할 수 있습니다. 색상 설정은 화면 에 맵되는 모든 디스플레이 장치에 적용됩니다. 사용자가 RBG 색상 값을 변 경할 수 있습니다. 바탕화면 및 비디오 오버레이 밝기 설정(감마) 레벨도 변경 할 수 있습니다.

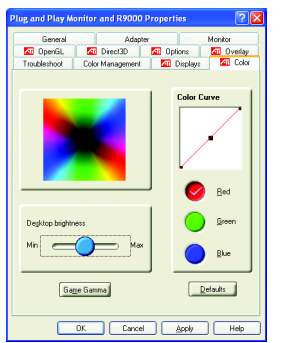

- **Desktop brightness**는 바탕화면의 색상을 밝게 하거나 어둡게 합니다. 감마 값이 클수록 화면이 밝고 대비가 뚜렷해집니다.
- **Color Curve**에서는 마우스를 사용하여 색상 곡선을 이동시켜 선택된 색상의 RGB 값을 조정할 수 있습니다.
- Game Gamma 버튼을 클릭하면 게임 감마 등록 정보가 열립니다.
- **Defaults** 옵션을 선택하면 바탕화면 밝기와 색상 설정이 기본값으로 초기화 됩니다.

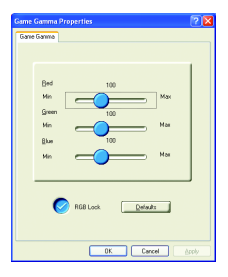

- **Red** / **Green** /**Blue sliders** 이 컨트롤에서는 전체 화면 모드로 실행되는 Direct 3D 및 OpenGL 게임의 색상 밝기를 높이거나 내릴 수 있습니다. (참고: Windows NT 4.0에서는 게임 감마가 지원되지 않습니다.)
- **RGB Lock** 기능을 사용하면 RGB 슬라이더를 따로 조정하거나 세 슬라이더 를 한꺼번에 조정할 수 있습니다.
- **Defaults**은 게임 감마 설정을 기본값으로 초기화합니다.

#### 디스플레이 등록 정보**:**

VGA 카드에 S-Video 커넥터가 있으면 2차 출력 장치(예: TV 또는 컴퓨터 모니 터)를 연결하여 바탕화면을 2차 장치로 확장하거나 동일한 바탕화면을 2차 장치 에 표시할 수 있습니다.

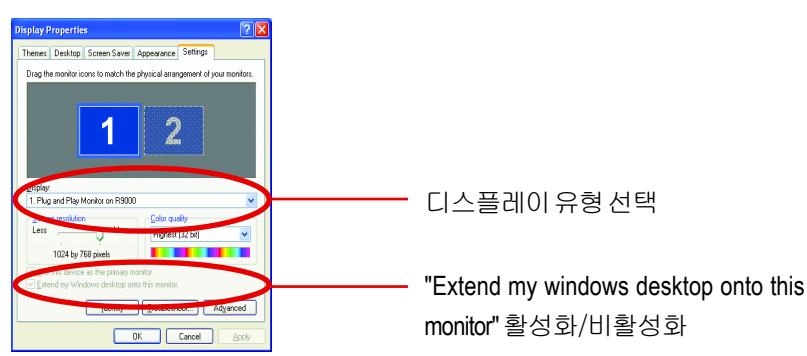

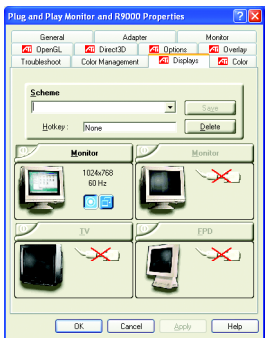

디스플레이 탭에는 복수 모니터 기능이 있습니다. 여기서 디스플레이 장치를 활성화/비활성화하고 1차 및 2차 디스플레이 할당을 스왑할 수 있습니다.

#### TV 또는 VCR에 그래픽 카드 연결

컴퓨터와 TV(또는 VCR)를 끄십시오.

그래픽 카드가 제대로 설치되었는지 확인하십시오.

컴퓨터에 카드를 장착하고 향상된 그래픽 드라이버를 설치하는 방법은 사용 설 명서를 참조하십시오.

TV(또는 VCR)에 S-Video 또는 혼합 비디오 연결 단자가 있는지 확인하십시오. 컴퓨터 뒤쪽에서 그래픽 카드를 찾으십시오. S-Video 케이블이나 제공된 어댑 터 케이블을 사용하여 케이블의 한 쪽 끝을 그래픽 카드에 연결하고 다른 쪽 끝 은 TV(또는 VCR)에 연결하십시오. 다음 페이지에 있는 "TV(또는 VCR)에 그래 픽 카드 연결"을 참조하십시오.

#### **Overlay** 등록 정보

Overlay 등록 정보는 밝기/대비/채도/색조/감마 설정을 조정하는 데 사용됩 니다.

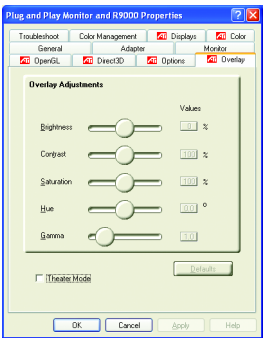

- **Overlay Adjustments** (오버레이 조정)
	- z **Brightness**에서는 비디오 이미지의 밝기를 조정할 수 있습니다.
	- z **Contrast**에서는 비디오 이미지의 색상 대비를 조정할 수 있습니다.
	- Saturation에서는 색상의 생생함을 조정할 수 있습니다. 슬라이더를 왼 쪽으로 계속 이동시키면 모든 색상이 제거되고 흑백 이미지가 됩니다.
	- **Hue**에서는 빨강, 녹색 및 파랑 색상 요소의 순도나 배합을 조정할 수 있 습니다.
	- Gamma에서는 전체적인 비디오 이미지의 명암을 조정할 수 있습니다.
- **Defaults 버튼**을 누르면 오버레이 설정이 기본값으로 초기화됩니다.

### **3.2. WINDOWS® 2000** 드라이버 설치

그래픽 가속기 드라이버를 설치하기 전에 Windows® 2000 시스템에 Windows® 2000 Service Pack version 2 이상이 설치되어 있는지 확인하십시오.

컴퓨터에서 Windows® 2000을 실행하는 경우에는 GV-R9000 PRO 드라이버를 설치 해야 그래픽 카드의 높은 성능, 해상도 및 특수 그래픽 기능을 최대로 활용할 수 있습니다. 최신 드라이버를 설치하려면 GV-R9000 PRO 그래픽 카드에 포함된 설 치 CD를 사용하십시오.

Windows® 2000용 GV-R9000 PRO 드라이버 설치

- 1. 설치 CD를 CD-ROM 드라이브에 넣으십시오. Windows®가 자동으로 CD를 실 행합니다.
- 2. Start을 클릭하십시오.
- 3. Run을 선택하십시오.
- 4. 다음과 같이 입력하십시오. D:\SETUP (CD-ROM 드라이브가 D 드라이브가 아니면 D를 정확한 드라이브 이름으 로 바꾸십시오.)
- 5. "확인"을 클릭하십시오.
- 6. "디스플레이 드라이버 설치(Radeon 9000 시리즈)" 옵션을 선택하여 설치 마법사를 시작하십시오.
- 7. "Next"을 클릭하십시오.
- 8. 라이센스 동의 화면에서 "Yes"를 클릭하십시오.
- 9. 마법사 화면의 지시에 따라 설치를 완료하십시오.

### **3.3. BIOS** 업데이트 유틸리티

**GV-R9000 PRO** BIOS 업데이트 절차:

- 0참고: 웹 사이트(www.gigabyte.com.tw)에서 최신 BIOS를 다운로드하거나 각 지역 공급업체에 문의하십시오.
- ●<sup>※</sup>BIOS 업데이트에 대한 자세한 내용은 29페이지를 참조하십시오.

## **4.** 문제 해결 방법

문제가 발생하면 다음 정보를 참조하여 해결할 수 있습니다. 자세한 문제 해결 방법은 공급업체 또는 GBT에 문의하십시오.

■ 카드가 AGP 슬롯에 제대로 꽂혔는지 확인하십시오.

한국어

- 디스플레이 케이블이 카드의 디스플레이 커넥터에 안전하게 연결되었는지 확인하십시오.
- 모니터와컴퓨터 전원이 제대로 연결되었는지 확인하십시오.
- 필요하면 마더보드에 내장된 그래픽 기능을 비활성화하십시오. 자세한 내 용은 컴퓨터 설명서를 참조하거나 제조업체에 문의하십시오. (참고: 일부 제조업체의 제품에서는 내장 그래픽 기능을 비활성화하거나 2 차 디스플레이로 변경할 수 없습니다.)
- 그래픽 드라이버를 설치할 때 해당 디스플레이 장치와 그래픽 카드를 제대 로 선택했는지 확인하십시오.
- 부트할 때 문제가 발생하면 컴퓨터를 안전 모드로 시작하십시오. Windows® 98 SE 및 Windows® Me에서는 Microsoft® Windows®시작 메뉴가 화면에 표시될 때까지 CTRL 키를 누르십시오. 그런 다음 안전 모드 번호를 선택하고 Enter 키를 누르십시오. (F8 키를 눌러도 Microsoft Windows®시작 메뉴가 표 시됩니다.) 안전 모드에서 장치 관리자를 실행하고 듀얼 디스플레이 어댑터 를 확인하고 하나의 그래픽 카드를 사용하는 경우에는 모니터 항목을 확인 하십시오.
- 자세한 도움이 필요하면 Windows®도움말에서 문제 해결 방법을 참조하거 나 컴퓨터 제조업체에 문의하십시오.

필요하면 모니터의 조정 패널에서 화면 초점, 윤곽 및 선명도를 조정하십 시오. (조정 방법은 모니터 설명서를 참조하십시오.)

# **5.** 부록

### **5.1. BIOS**를 업데이트하는 방법

MAYA 직렬(ATi 칩) 그래픽 카드를 위한 BIOS 업데이트 방법 1. Zip 파일을 C: 또는 A: 드라이브에 풀어 넣으십시오.

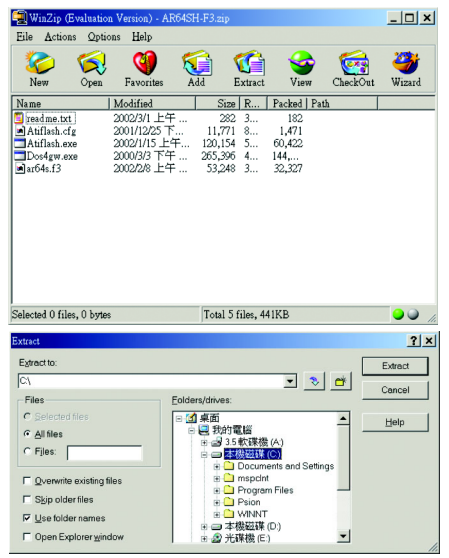

2. MS-DOS 모드로 PC를 다시 시작하십시오.

(이 기능은 Windows® 95 또는 Windows® 98에만 적용됩니다. OS가 Windows 2000 / Windows Me / Windows XP인 경우에는 부팅 디스크를 사용하여 MS-DOS 모드로

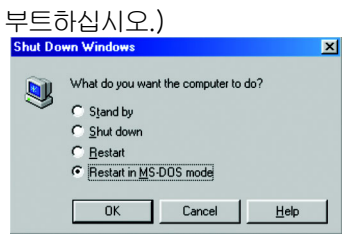

3. 명령 프롬프트 경로를 파일 위치 C:\> 또는 A:\>로 변경하십시오.

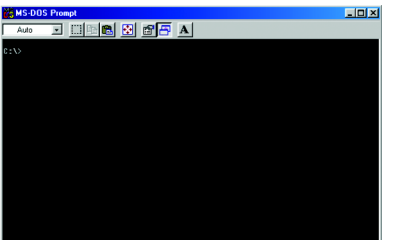

4. 아래와 같이 C:\> atiflash -p 0 <filename> 명령을 입력하여 BIOS를 업데이트하 십시오.

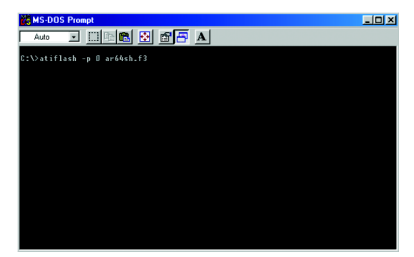

5. 완료되면 PC를 다시 부트하십시오.

### **5.2.** 해상도 및 색상 수 도표

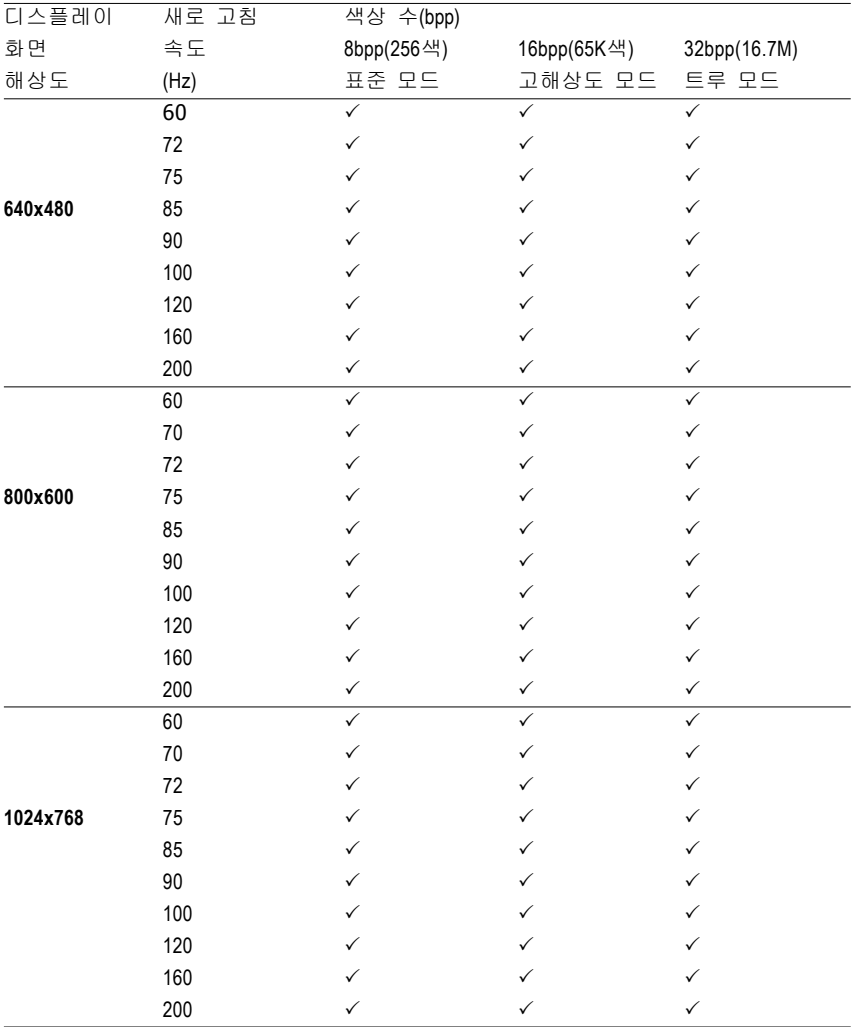

Radeon 9000 PRO 2D 단일 디스플레이 모드

계속...

\* 목 차대역폭이 낮은 메모리를 사용할 경우에는 일부 해상도에서 새로 고침 속도를 낮추십시오.

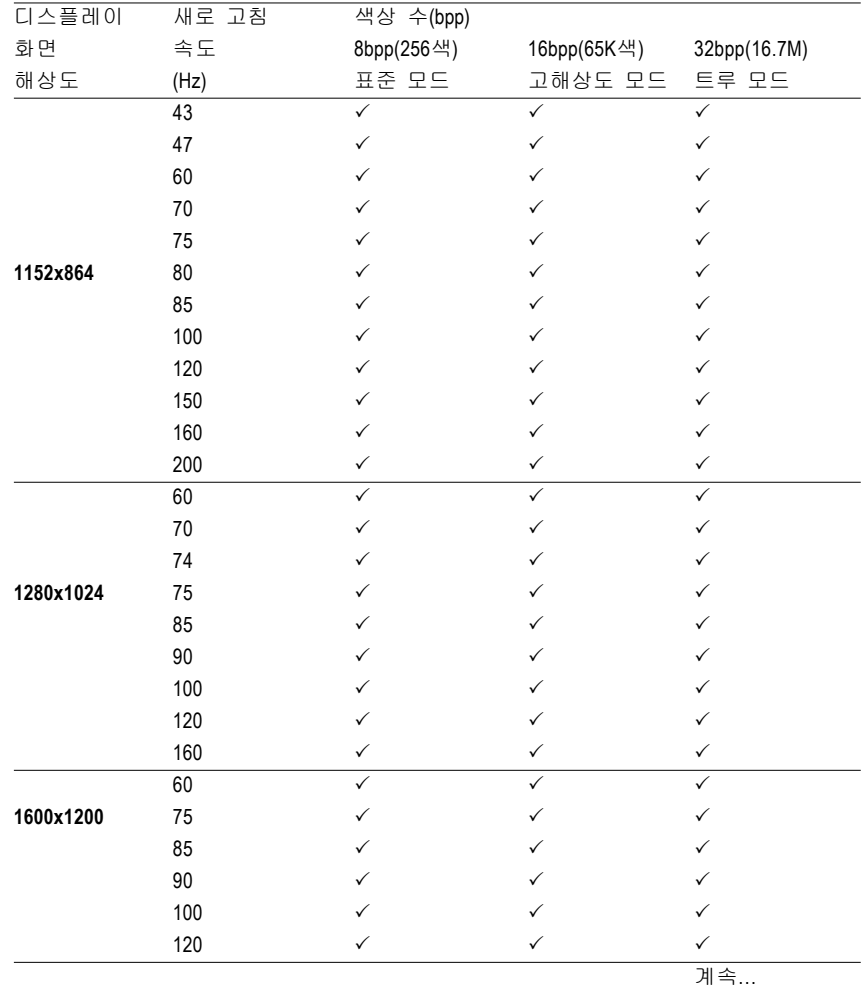

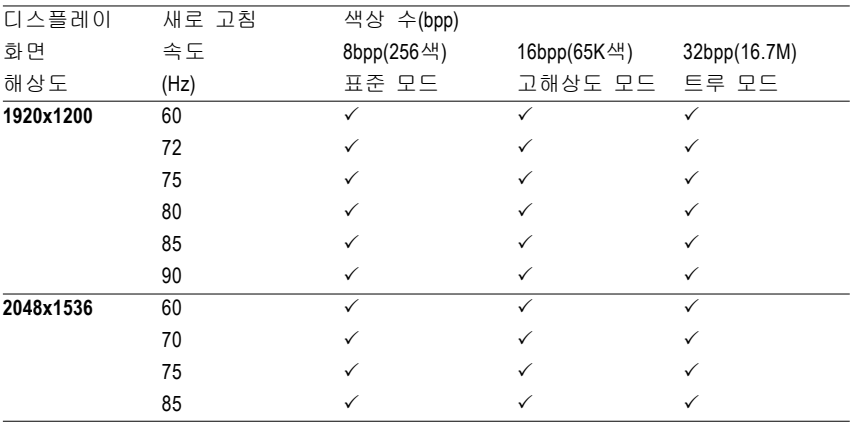

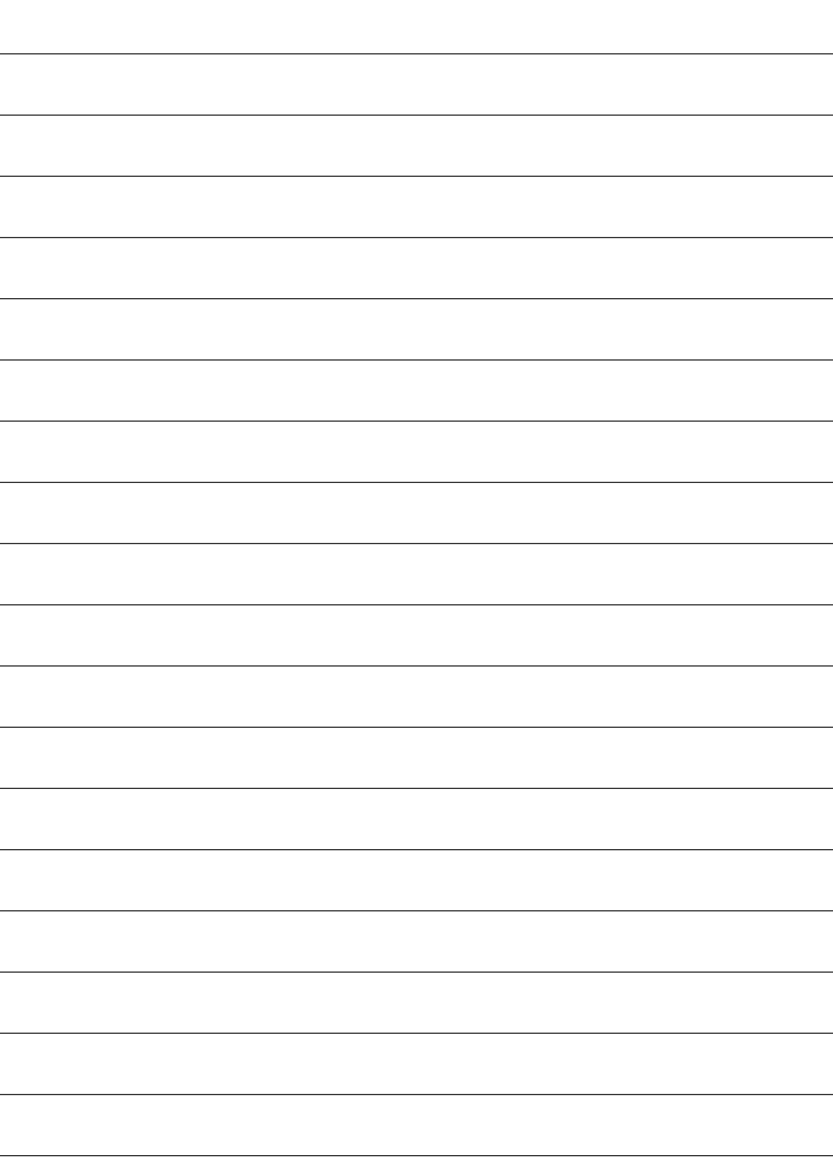

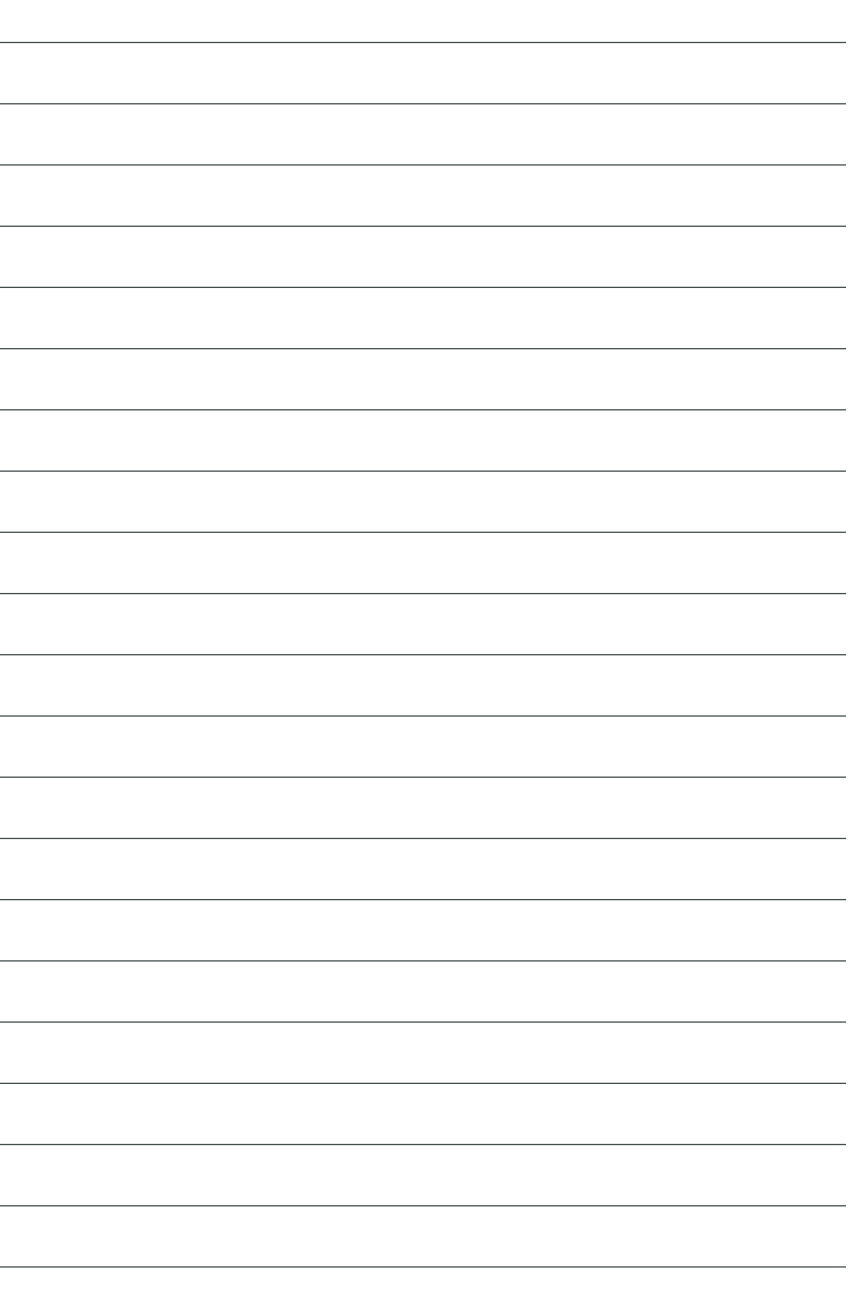

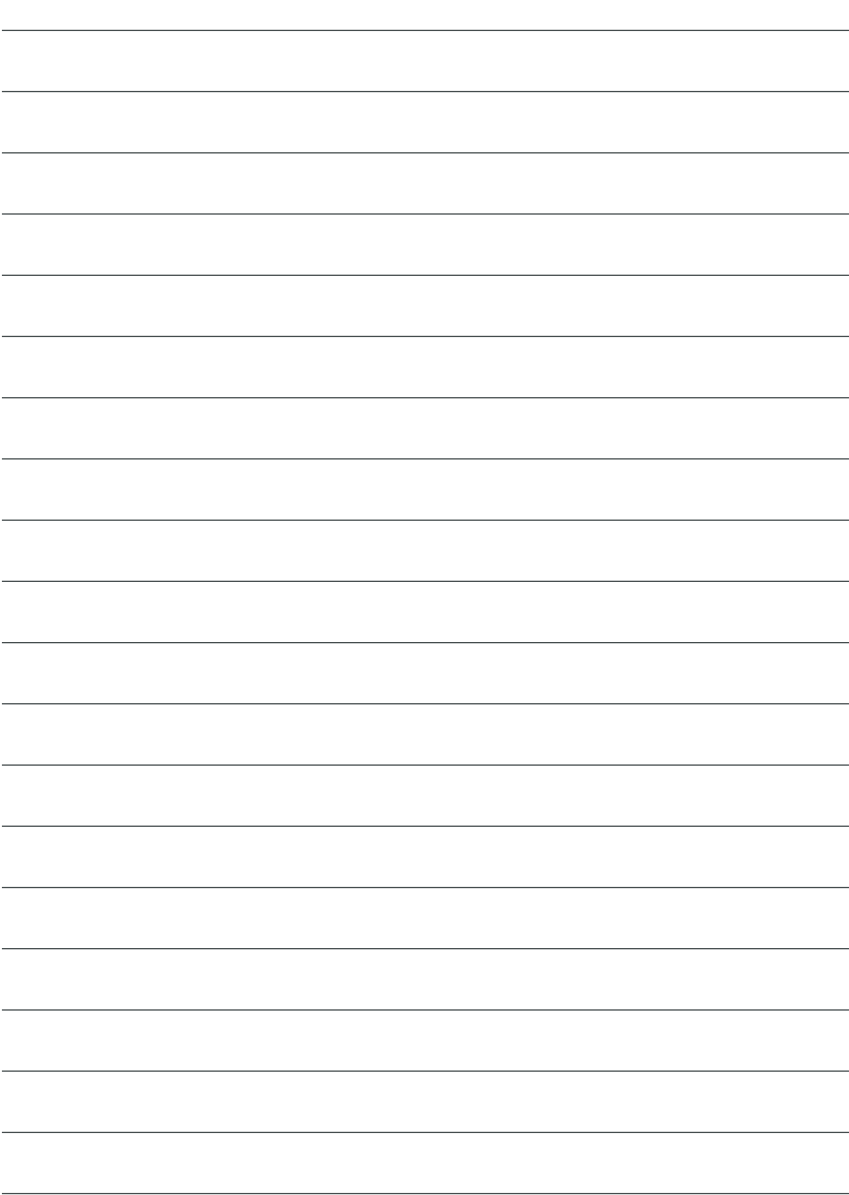

 $\overline{\phantom{0}}$ 

 $\overline{\phantom{a}}$ 

۰